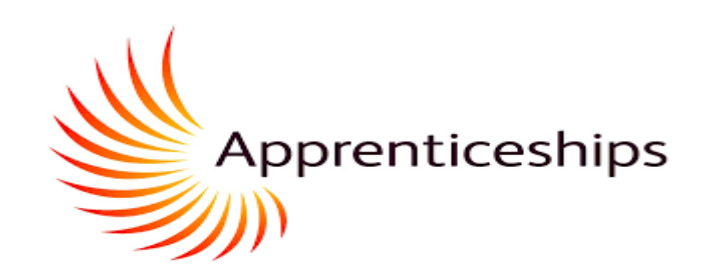

# Maytas Hub – Apprentice Guide May 2022 – V3.2

https://apprenticeships.shu.ac.uk/etrack/LoginPage.aspx

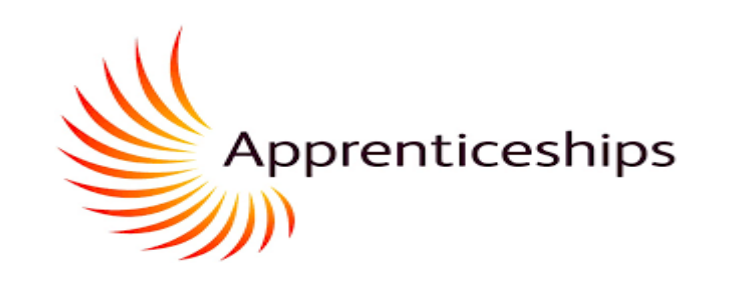

### **MaytasHub – Apprentice Guide**

For apprentices reading this for the first time it will be helpful to work through all parts of this presentation to familiarise yourself with the system. If you need further understanding on certain aspects of the system, the links below will take you direct to the relevant part of the presentation.

### **Navigation**

- [Skills Scans](#page-2-0)
- [Notifications](#page-5-0)
- [Onboarding](#page-7-0) (Completing Commitment Statement and Apprenticeship Agreement)
- [Updating your Off-The-Job-Learning Log](#page-11-0)
- [Apprenticeship Progress Review](#page-15-0)
- [Locate Your Previous \(Completed\) Progress Reviews/Target Setting](#page-18-0)
- Digital Portfolio: [Uploading Evidence and Mapping KSBs](#page-19-0)
- **Digital Portfolio: [Your Gap Analysis](#page-26-0)**
- Expected -v- [Actual Progress](#page-28-0)

**SKILLS SCANS**

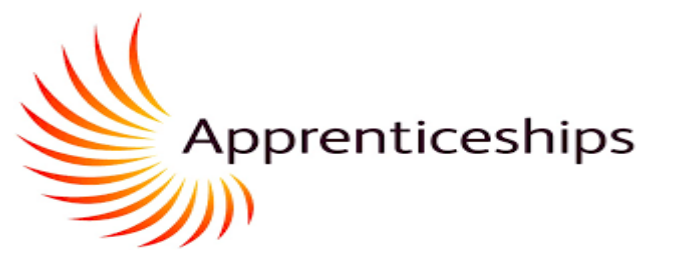

<span id="page-2-0"></span>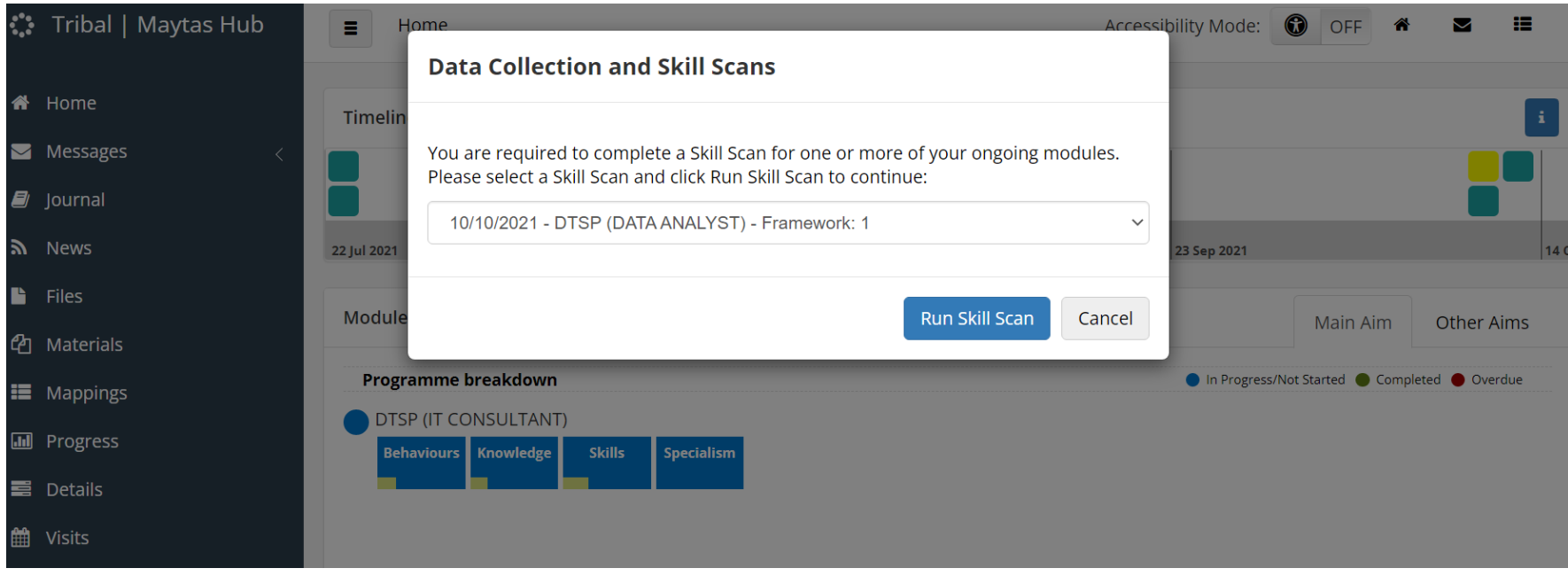

You will be asked to complete a skills scan to evaluate your current *professional* **knowledge, skills, and behaviours. This is a starting point only and will help all of us understand your growth targets and development areas.**

- **Log in to e-track and a Data Collection alert will pop up on screen.**
- **Select to run the skills scan.**

**SKILLS SCANS**

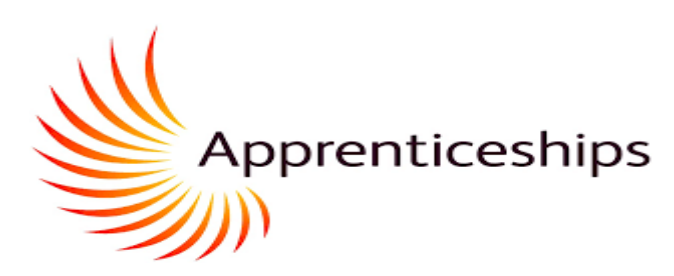

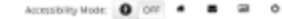

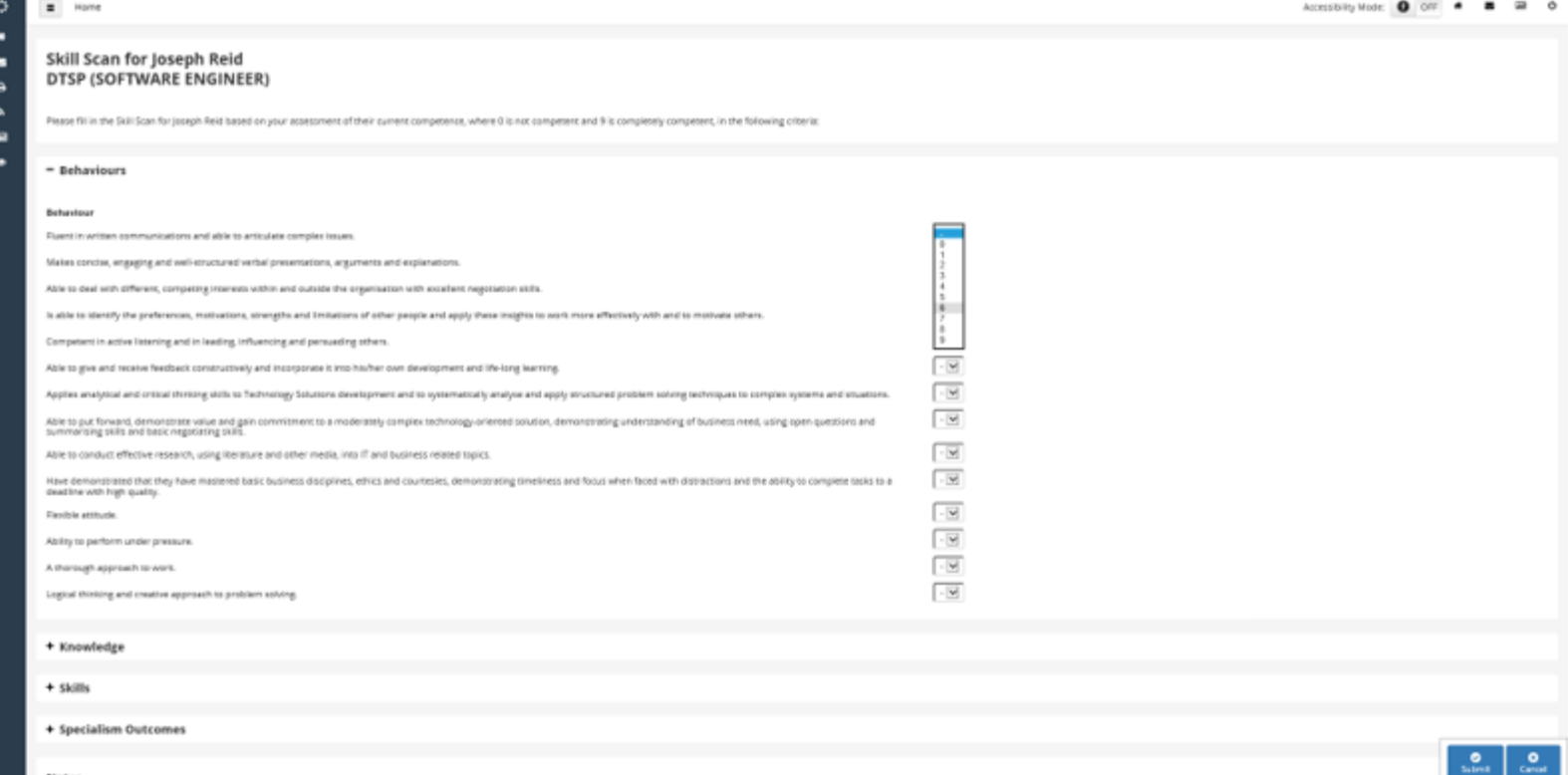

**Score yourself from 0 to 9, using the drop-down box, for each of the KSBs**

If you do not enter a number against each of the KSBs they system will highlight the blanks in red and the **skills scan will not submit until a number is entered**

#### **SKILLS SCANS**

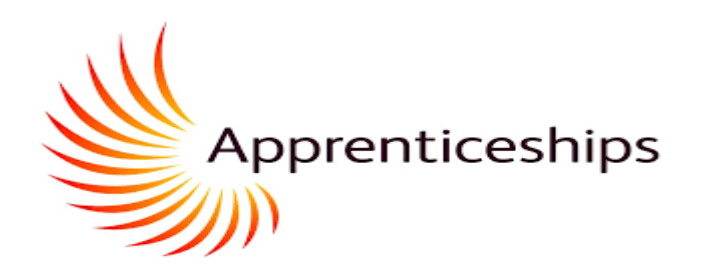

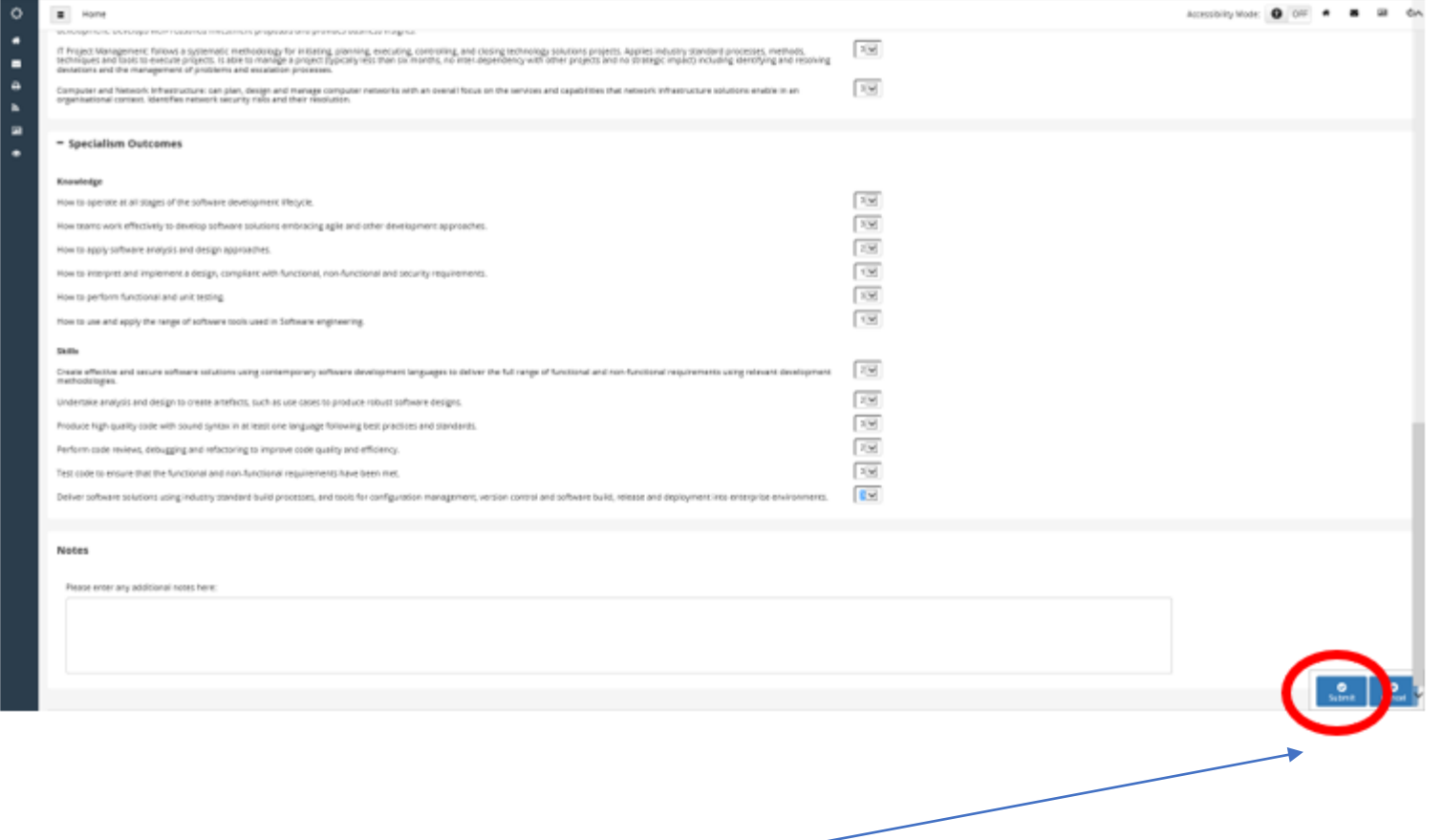

**Once all KSBs have been completed select submit**

**The skills scan is now complete**

### **NOTIFICATIONS**

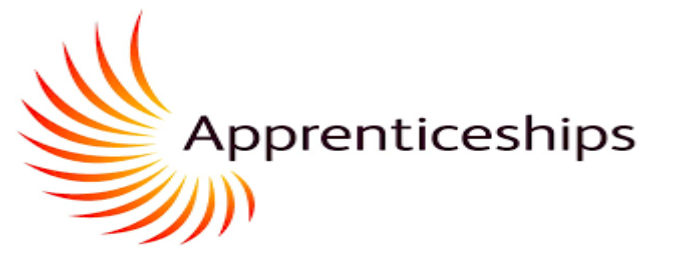

<span id="page-5-0"></span>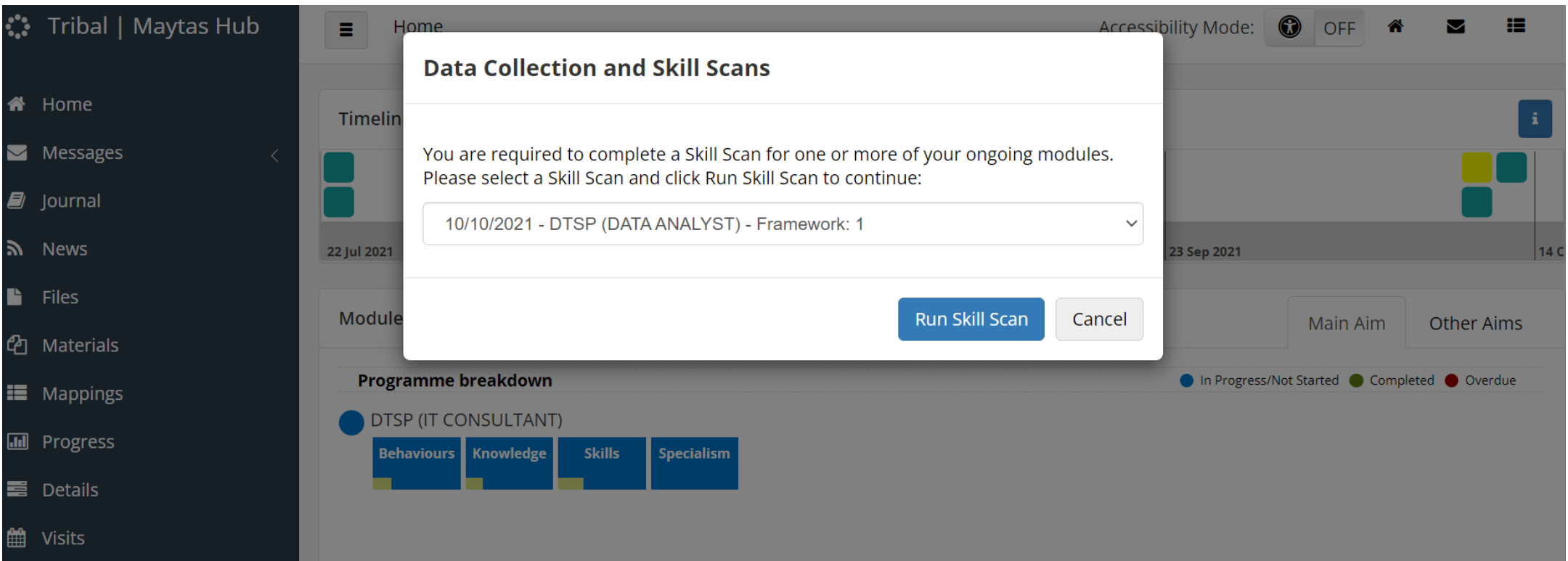

**You will receive the following notification icon for the following reasons:** 

- **A new skill scan needs completing**
- **A Data Collection form will need input from you. The Apprenticeship Progress Review form that the work-based learning coach will send to you is known as a Data Collection form.**

**You will also receive a notification to your email (the email attached to Maytas).**

#### **LOCATE YOUR COMPLETED SKILL SCANS**

 $\frac{6}{2}$ 

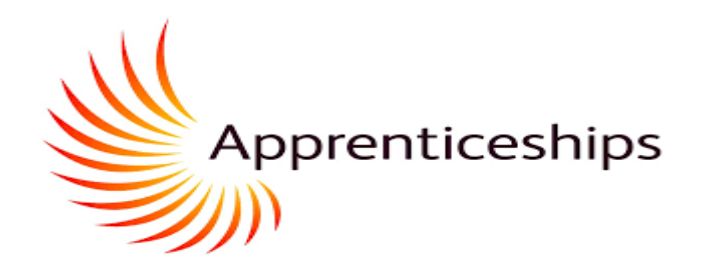

**Once logged on, the section circled in red will take you to any previous completed Skill Scans. This is particularly useful to view how your Knowledge Skills and Behaviours have progressed during different points in the programme. Your work-based learning coach will set a schedule of Skill Scansto be undertaken at key pointsin your apprenticeship.**

**When you complete further skills scans you will see the score you entered previously.** 

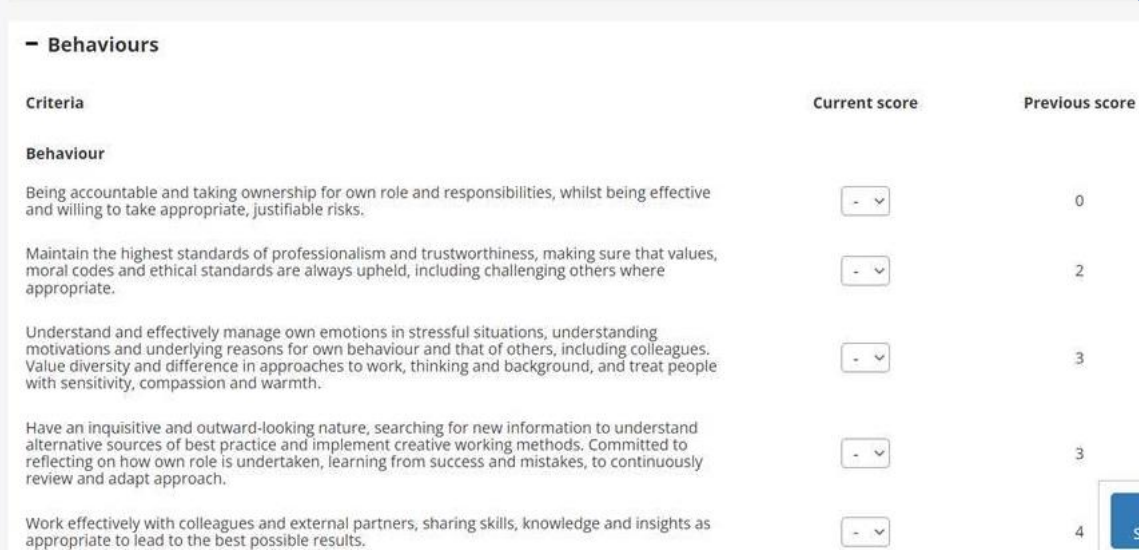

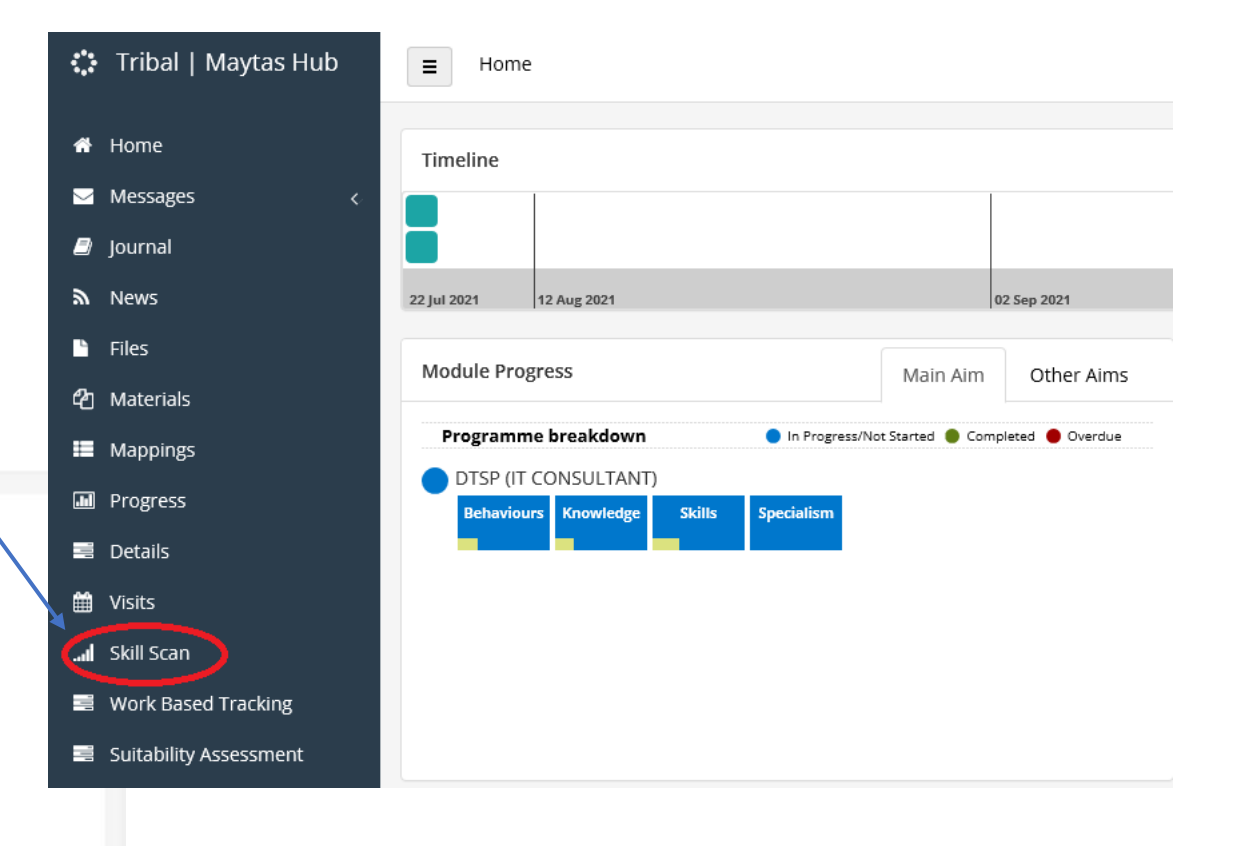

### COMPLETING THE APPRENTICESHIP AGREEMENT AND COMMITMENT STATEMENT

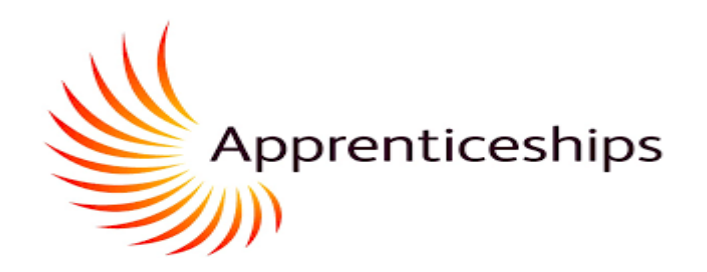

<span id="page-7-0"></span>Please Login and Complete a Data Collection Form - Message (HTML) Help  $Q$  Tell me what you want to do 

Please Login and Complete a Data Collection Form

do-not-reply@shuac.uk To Itudor@shuacuk 37 Pollow up. Start by 21 June 2021. Oue by 21 June 2021.

Please Login to e-track and Complete a Data Collection Form. Your username is WillyWonka'sChocolateFactory https://apprenticeships-test.shu.ac.uk/etracktest/

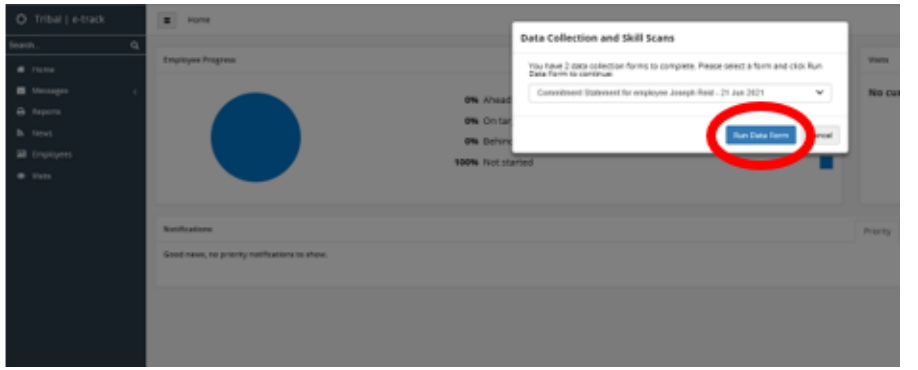

**You will receive an email advising that a Data Collection Form is ready for completing**

**Click on the link and log in using the username and password you have previously set.**

**A message will then appear on your home screen confirming there are two data forms for completion.**

**Please select 'Apprenticeship Agreement' from the drop-down list and then click on 'Run Data Form'**

### **COMPLETING THE APPRENTICESHIP AGREEMENT AND COMMITMENT STATEMENT**

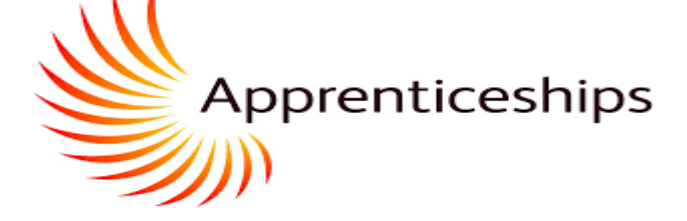

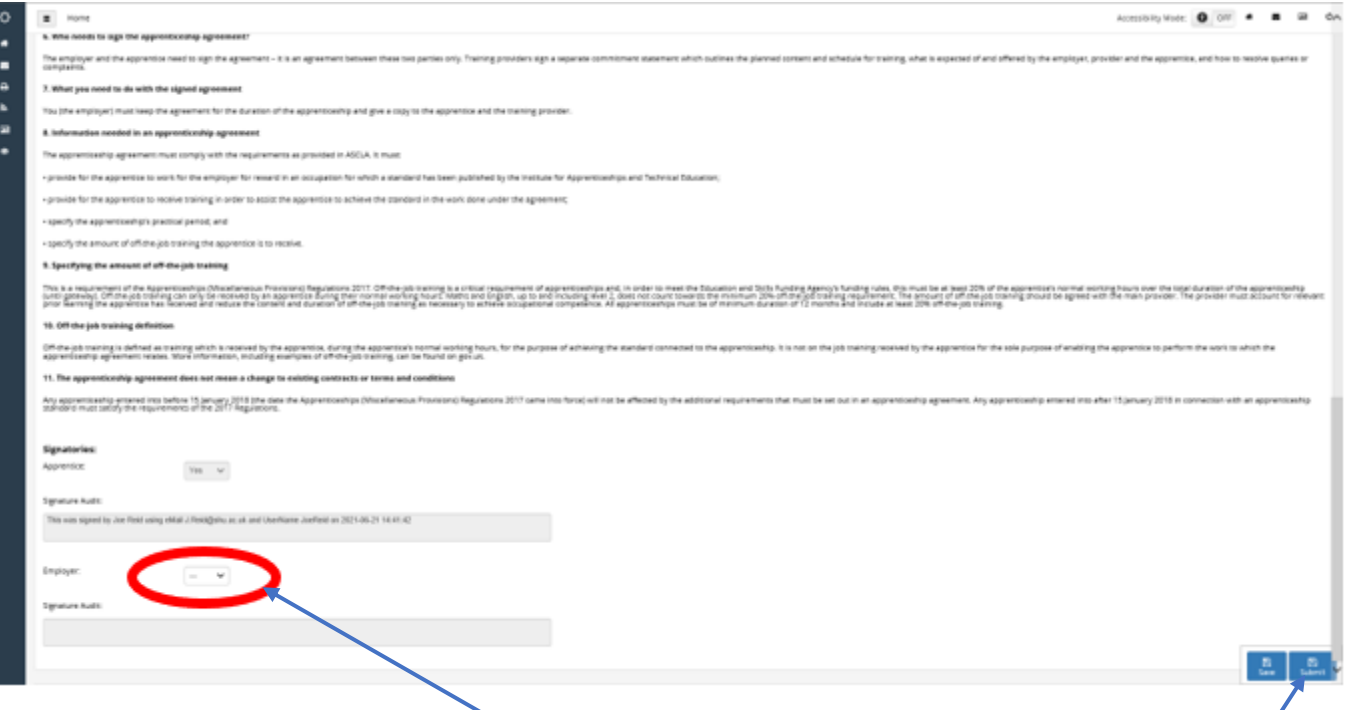

**The Apprenticeship Agreement will now appear on screen**

- **Please check that the pre-populated data is correct and read through the information provided.**
- **Then select'yes' under the drop-down Learner box**
- **Finally select 'Save' in the bottom right-hand corner and then 'submit'**
- **A message will appear confirming you have submitted the form successfully. Please click on OK to return to the home page**

### **COMPLETING THE APPRENTICESHIP AGREEMENT AND COMMITMENT STATEMENT**

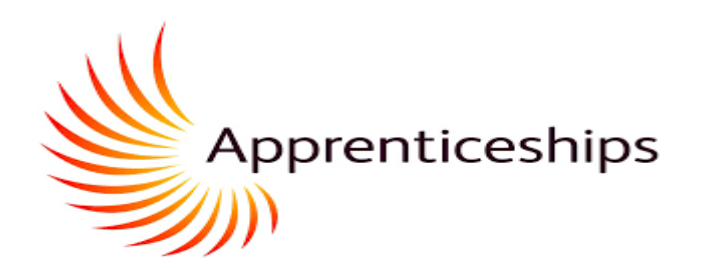

**You will now be asked to run a second data collection form for the Commitment Statement. Select 'Run Data Form'**

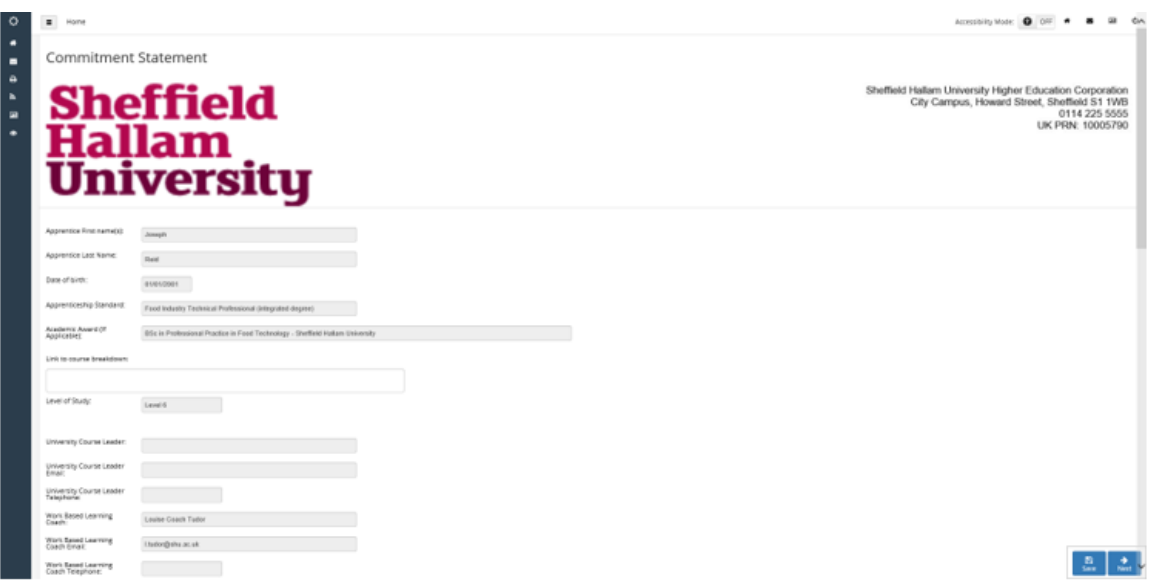

- **Please complete all the required boxes. The form will not submit with incomplete boxes**
- **If you work over 30 hours per week please do not amend the number of days annual leave from 28 days. This is an ESFA funding requirement**
- **Once the first screen is completeplease click on 'save' and then 'next' (in the bottom right-hand corner)**
- **Please read through the information provided on the subsequent screens by clicking through using the 'next' button**

### **COMPLETING THE APPRENTICESHIP AGREEMENT AND COMMITMENT STATEMENT**

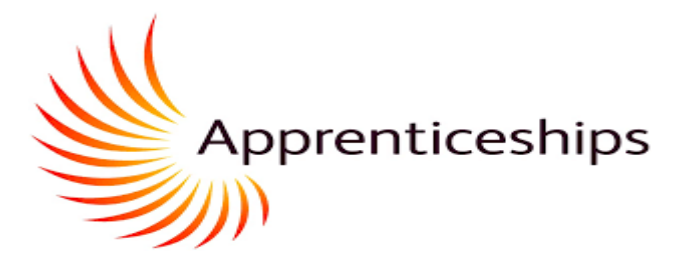

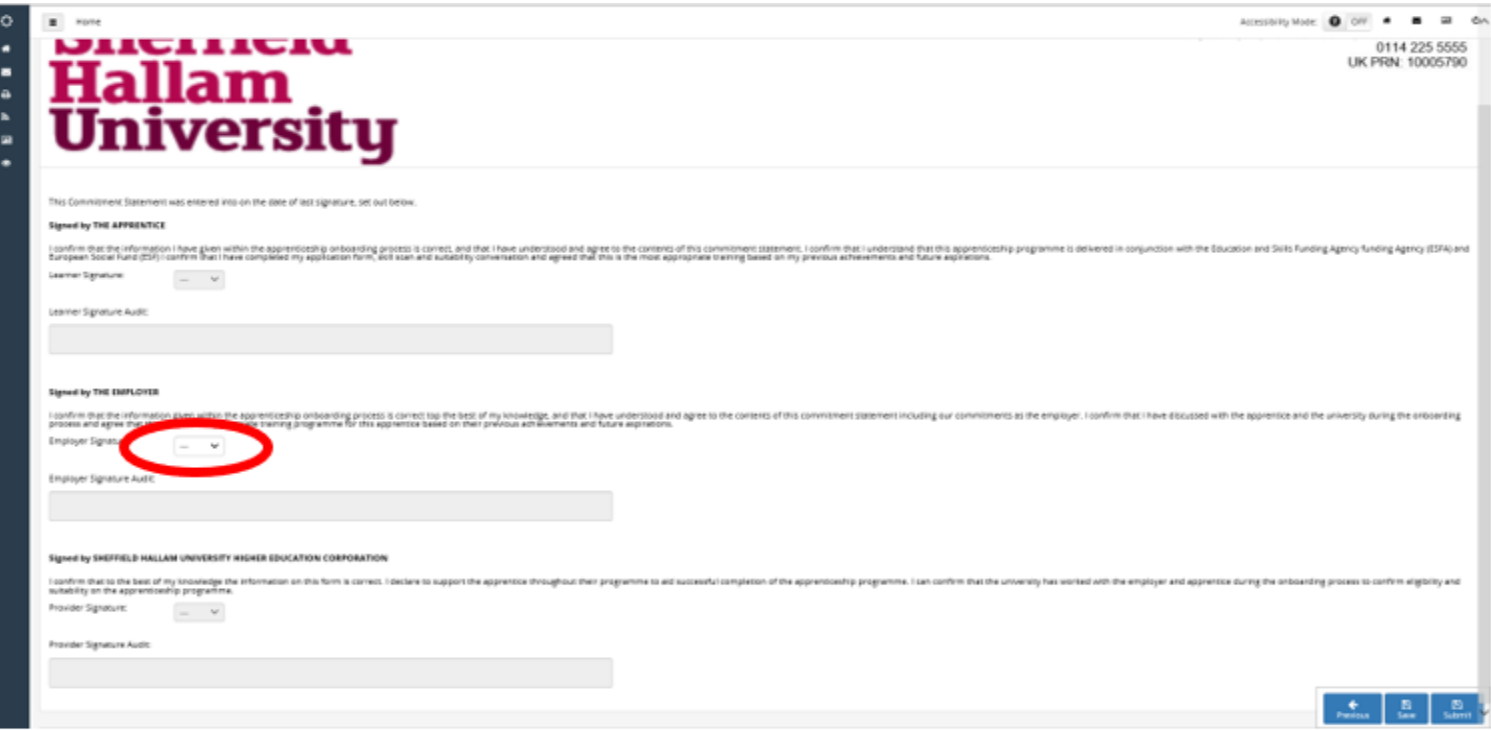

- **After reading and clicking through the information pages you will come to the signature page. Please select 'yes' from the Learner Signature drop down box**
- **Then select 'save' and 'submit' in the bottom right-hand corner**

**You have now successfully submitted both the Apprenticeship Agreement and the Commitment Statement**

### **UPDATING YOUR OFF-THE-JOB LEARNING LOG**

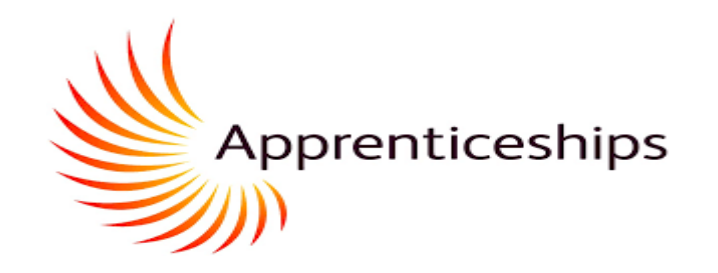

show OTJ

<span id="page-11-0"></span>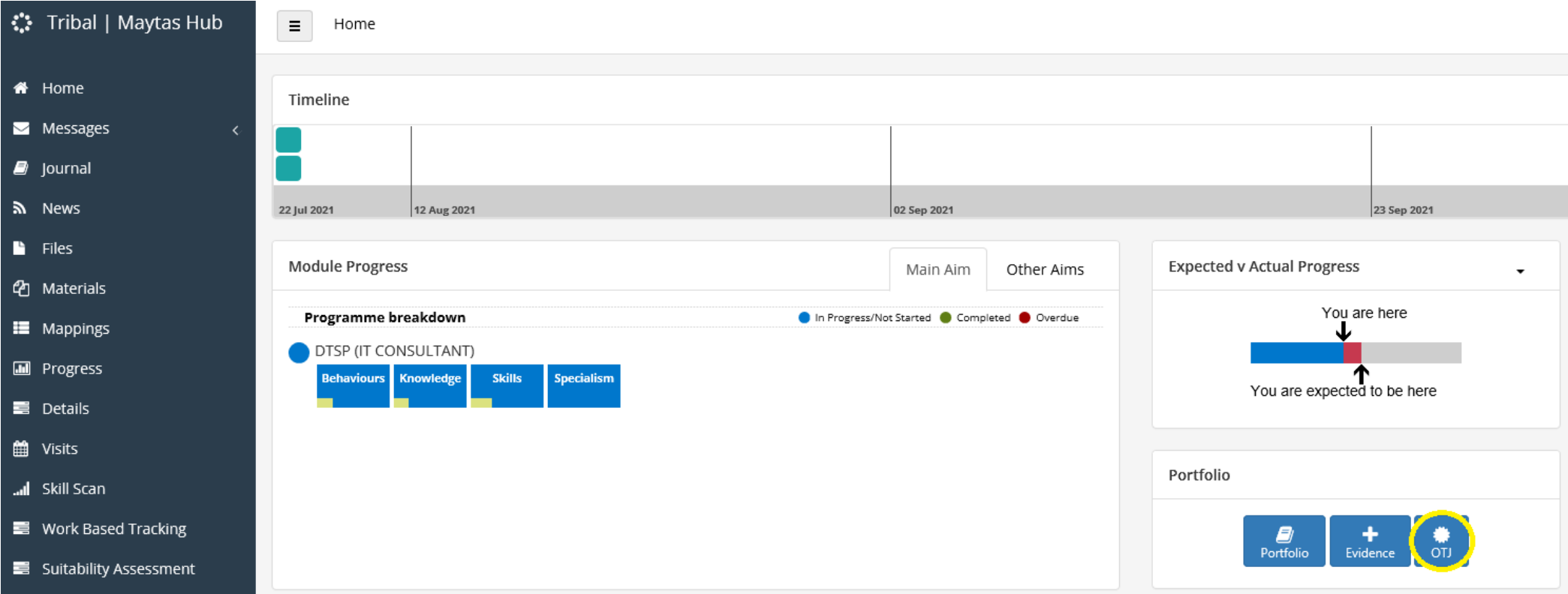

**Once you have accessed Maytas Hub through the login page you will be on the home page. You need to scroll down to locate the icon highlighted in yellow. This will take you to your Off-the-Job learning log. Click home to return to this page.**

### **UPDATING YOUR OFF-THE-JOB LEARNING LOG**

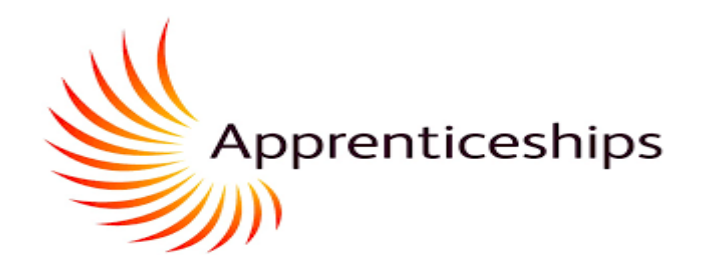

#### Off The Job Training

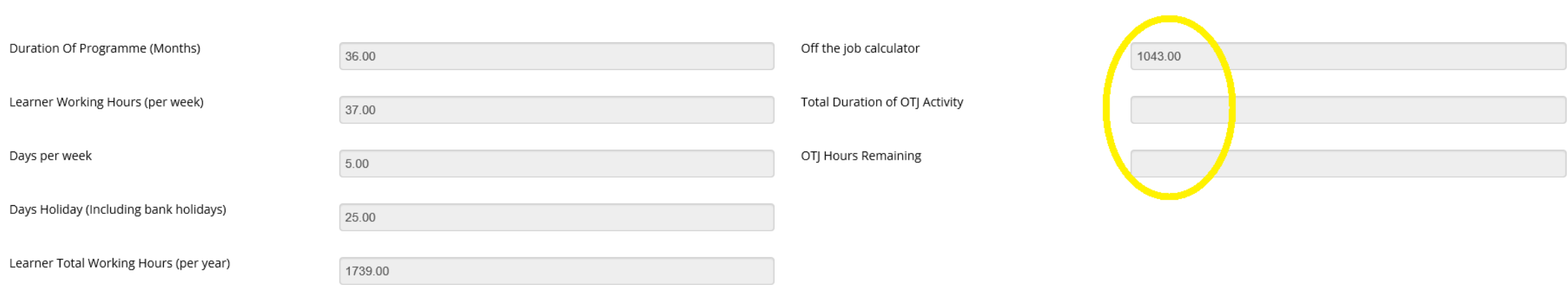

**The fields circled in yellow show you the following for an apprentice at the start of their programme: (These are based on duration of programme and your contracted hours)** 

- **Off the job calculator: Total (minimum) off-the-job hours you must complete as part of your apprenticeship**
- **Total Duration of OTJ Activity: Total hours recorded so far**
- **OTJ Hours Remaining: hours remaining to reach 20% of working hours – up until Gateway**

### **UPDATING YOUR OFF-THE-JOB LEARNING LOG**

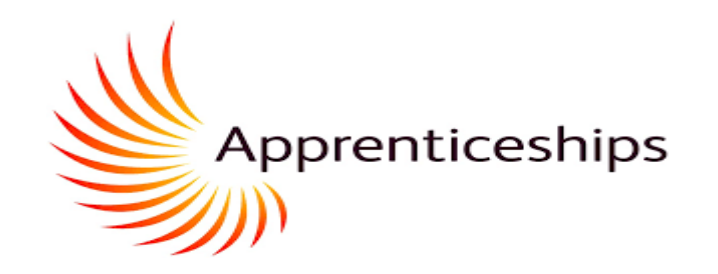

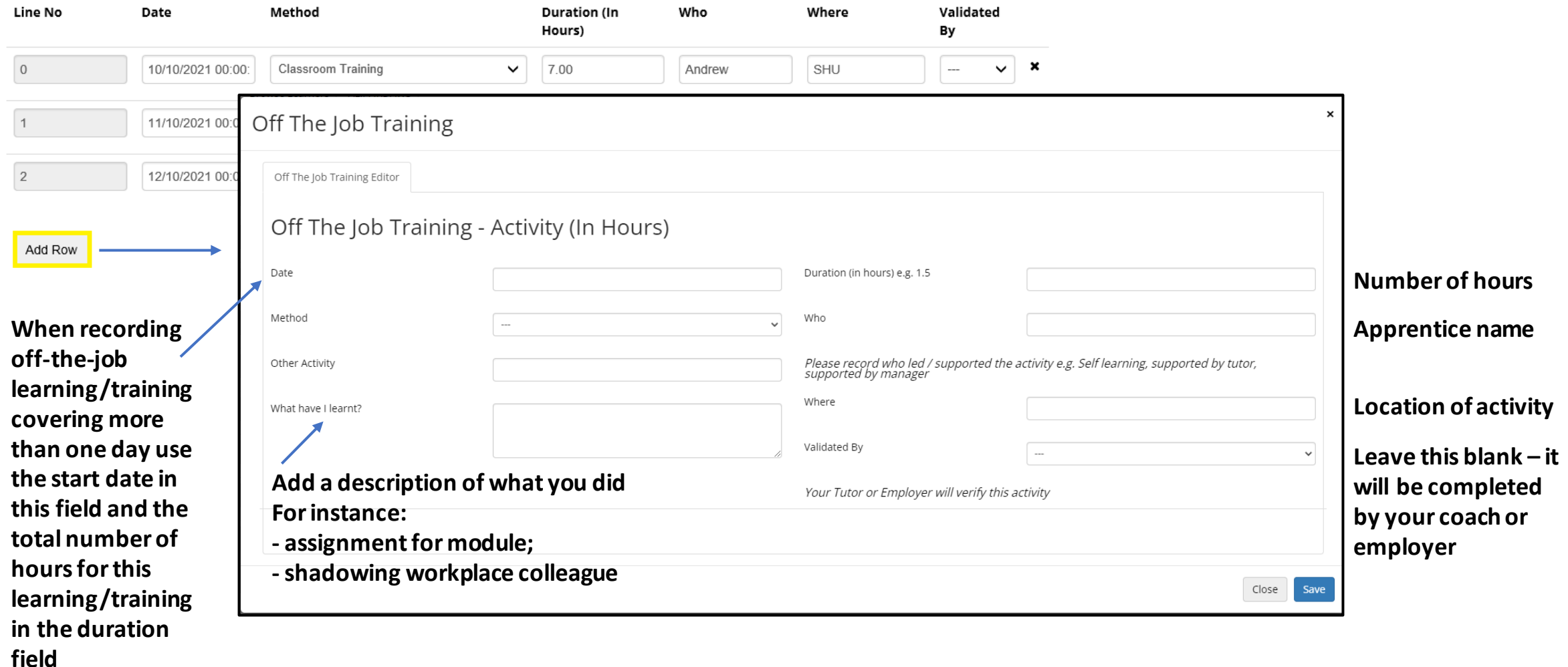

When you have finished adding rows press the save in the bottom right. This will update the header information.

### **UPDATING YOUR OFF-THE-JOB LEARNING LOG**

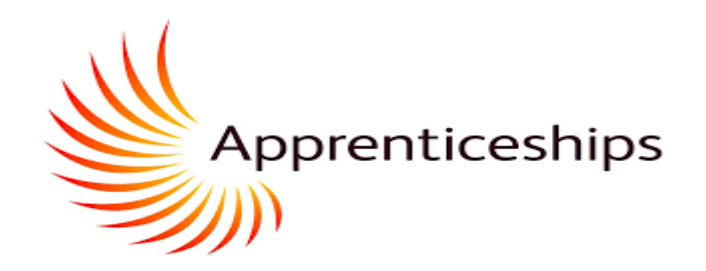

### Off The Job Training

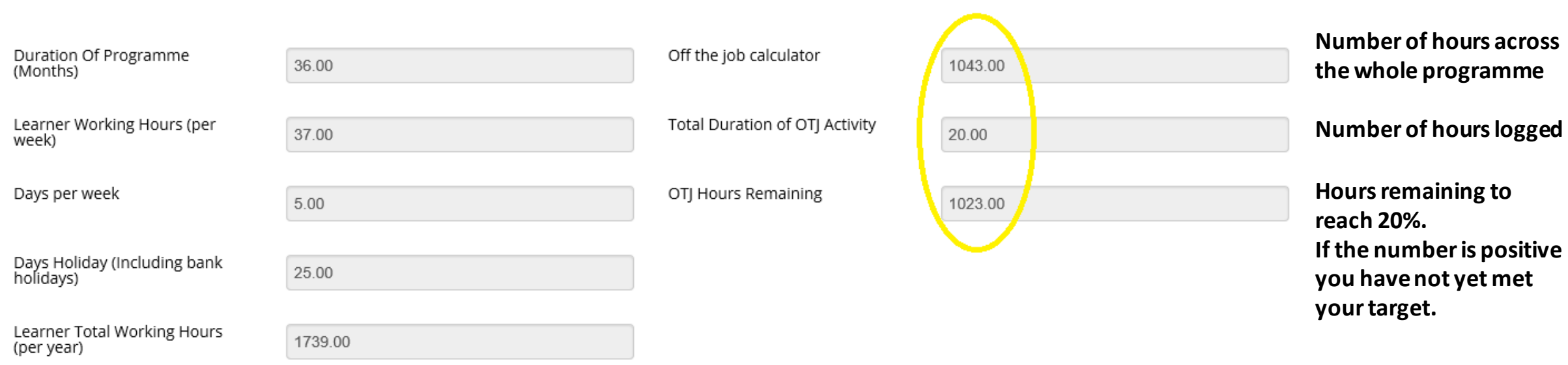

**The fields circled in yellow show how the hours have been updated based on the inputs demonstrated on the previous slide. This will be updated every time activity is recorded and saved.** 

**APPRENTICE PROGRESS REVIEW** (1)

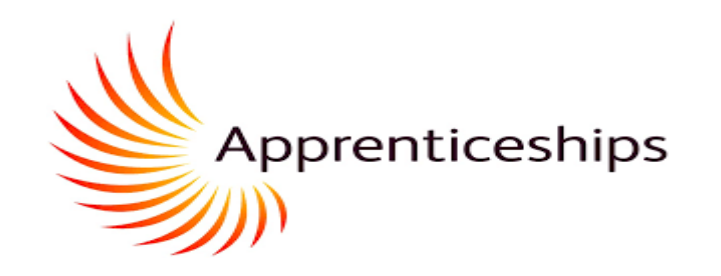

<span id="page-15-0"></span>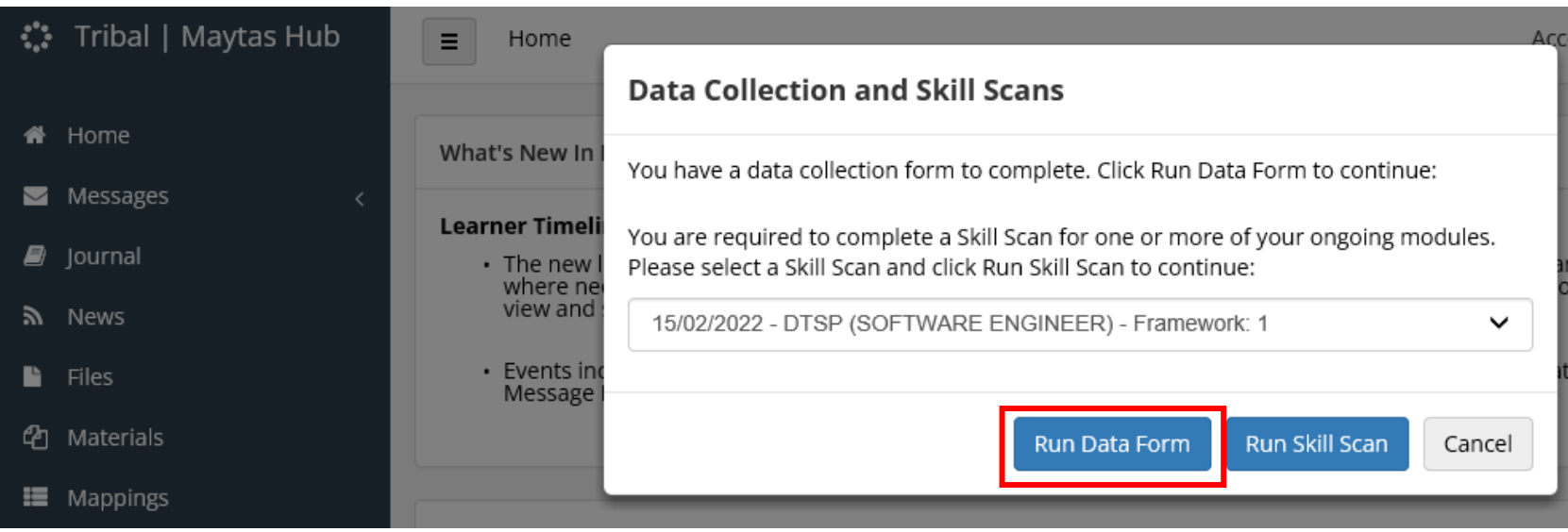

When you first log into Maytas Hub, alerts which are due will show in a pop up as above

For the APR click on the Run Data Form button

...you will be taken to the review form as shown on the next slide.

**APPRENTICE PROGRESS REVIEW** (2)

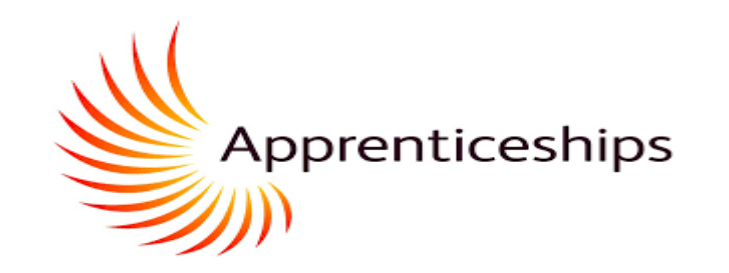

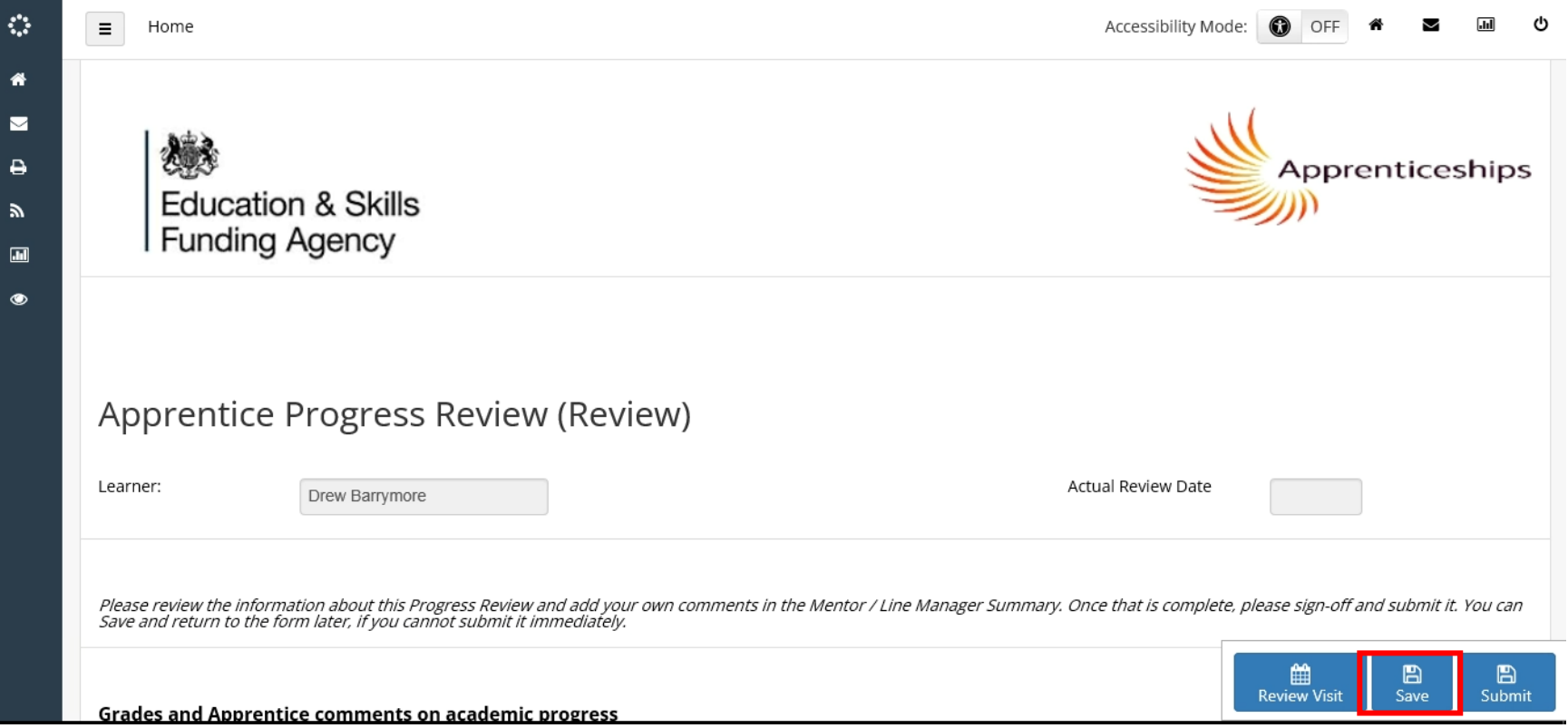

The form starts with the apprentices' section, then the coach's section, the mentor section is at the end of the form.

When you enter anything in the form be sure to press the save button so as not to lose data.

**APPRENTICE PROGRESS REVIEW** (3)

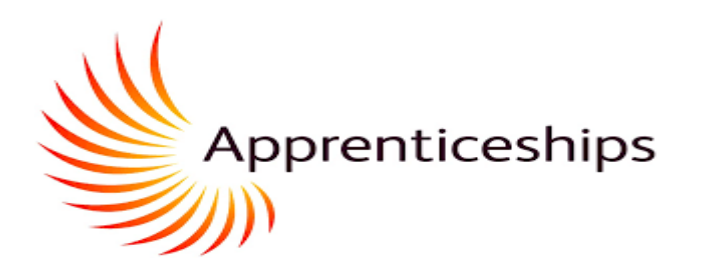

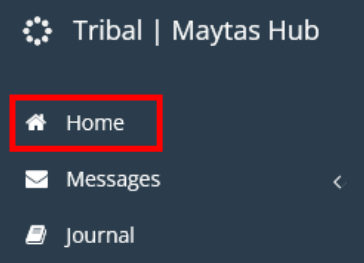

During the review, to see what your coach or mentor have entered into the form you need to refresh the form by quickly clicking on the home tab and selecting the appropriate data form.

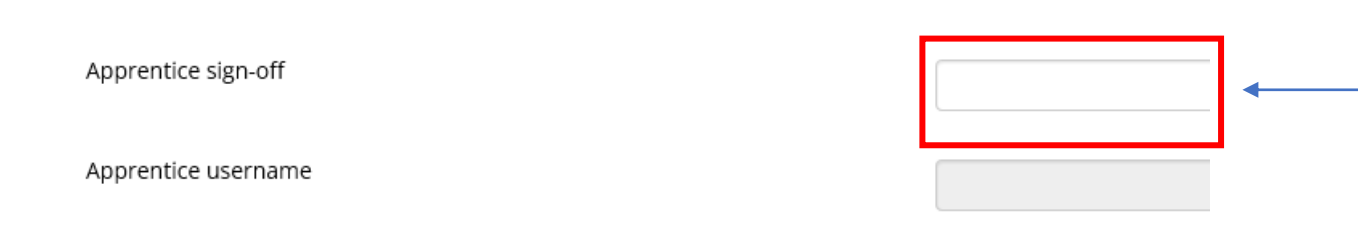

When you have completed your section of the form, and you are happy with what your coach and mentor have added in their sections, add a Y to the sign off field at the bottom of the form. Then press save. After this you will no longer be able to edit the formand it will not

appear on the alert on the home tab. To accessthe form after you have sign it see the next slide.

Once your mentor has also Signed (typed "Y") and saved, the Coach will *submit* the form to the system. You can access a read-only version of the form from your visit. See next slide.

### **LOCATE YOUR PREVIOUS (COMPLETED) PROGRESS REVIEWS/TARGET SETTING**

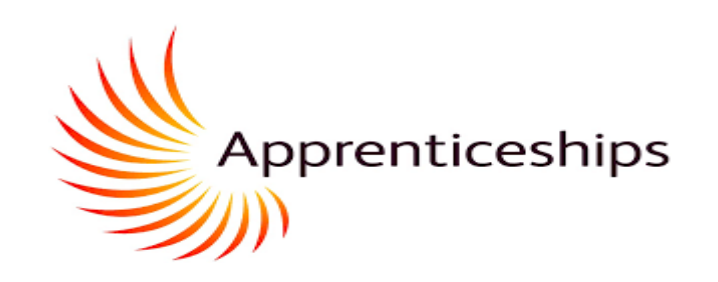

<span id="page-18-0"></span>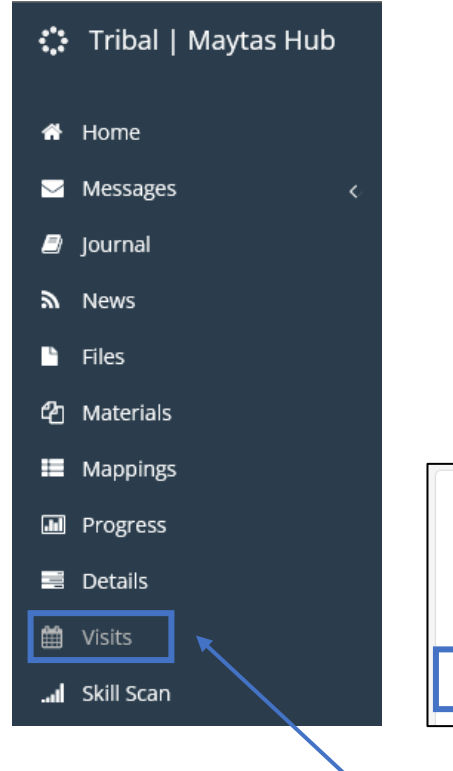

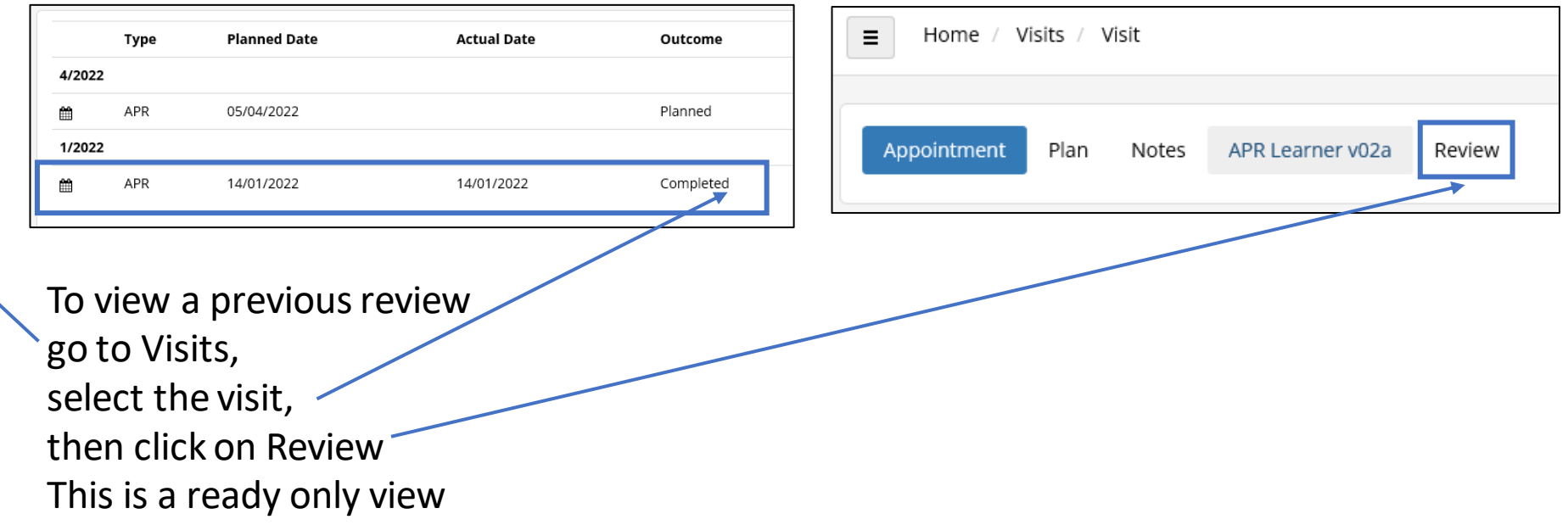

### **UPLOADING EVIDENCE AND MAPPING AGAINST KSBs**

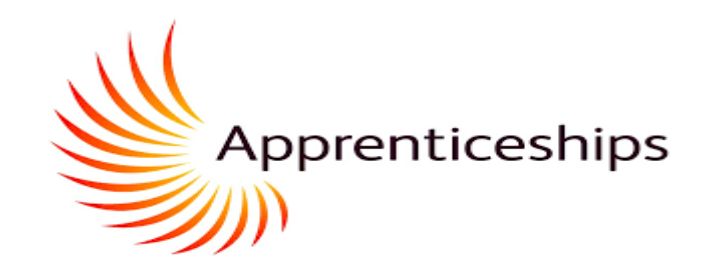

<span id="page-19-0"></span>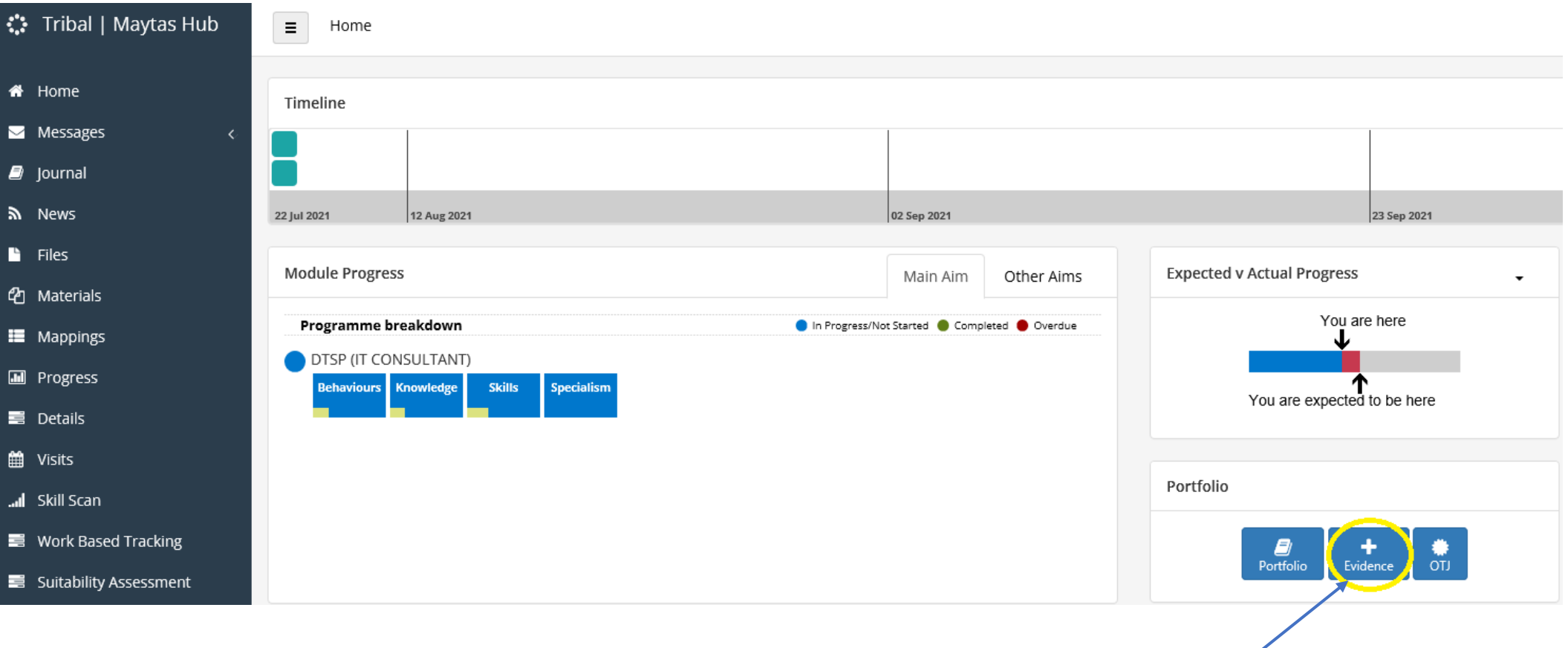

**Once you have accessed Maytas Hub through the login page you will need to scroll down to locate the icon highlighted in yellow. This will take you to the upload page.** 

### **UPLOADING EVIDENCE AND MAPPING AGAINST KSBs**

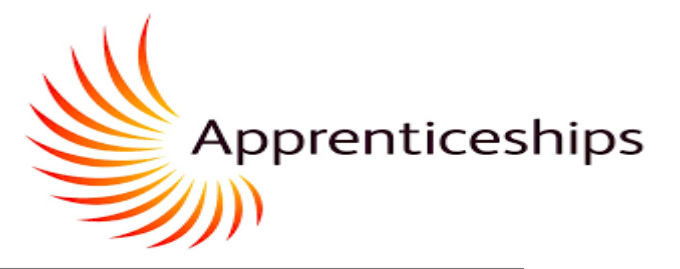

this must

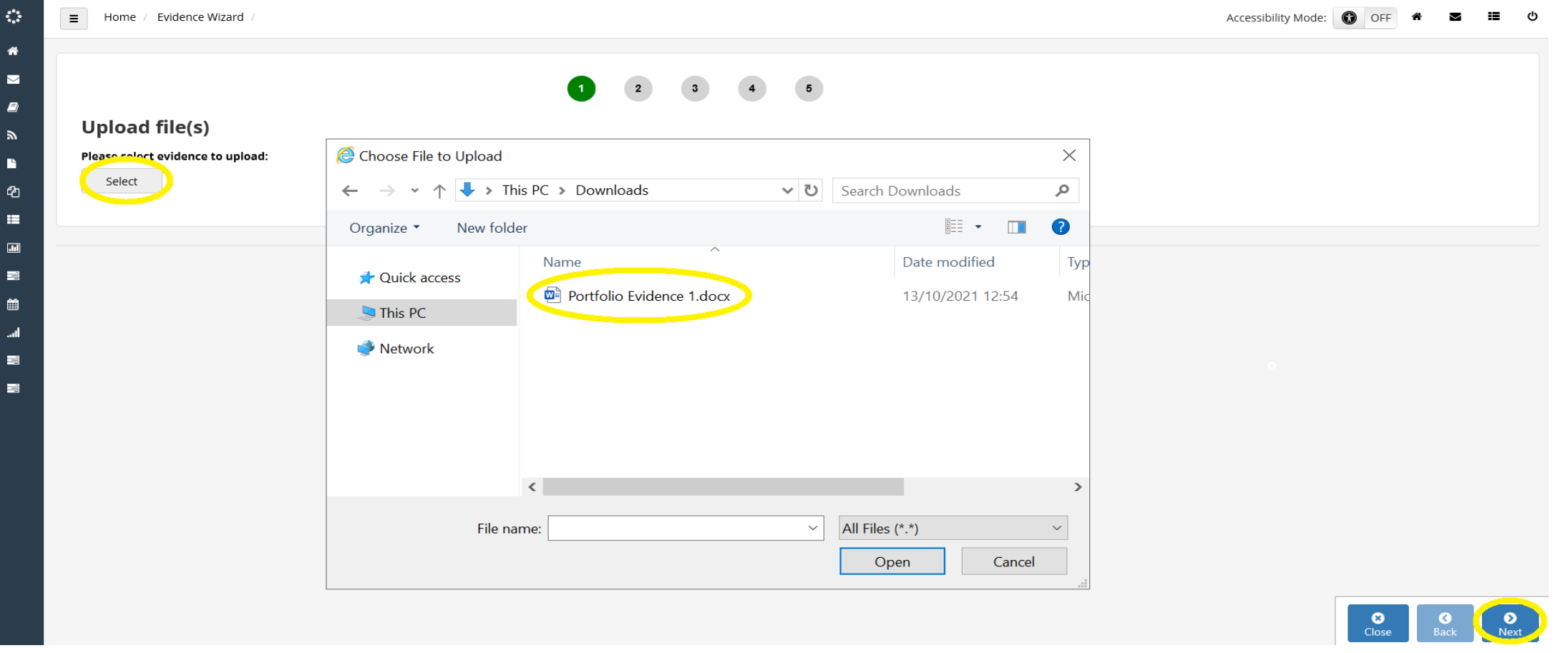

**This page gives you the option to locate the evidence on your drive of choice in order to upload to Maytas Hub** 

### **UPLOADING EVIDENCE AND MAPPING AGAINST KSBs**

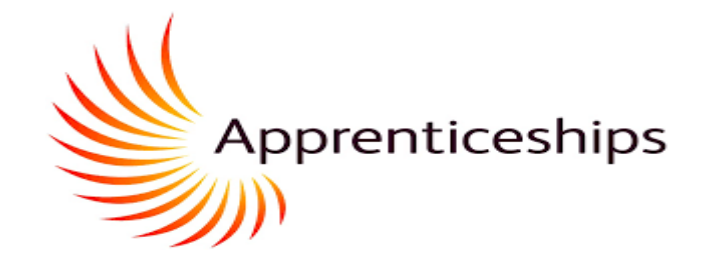

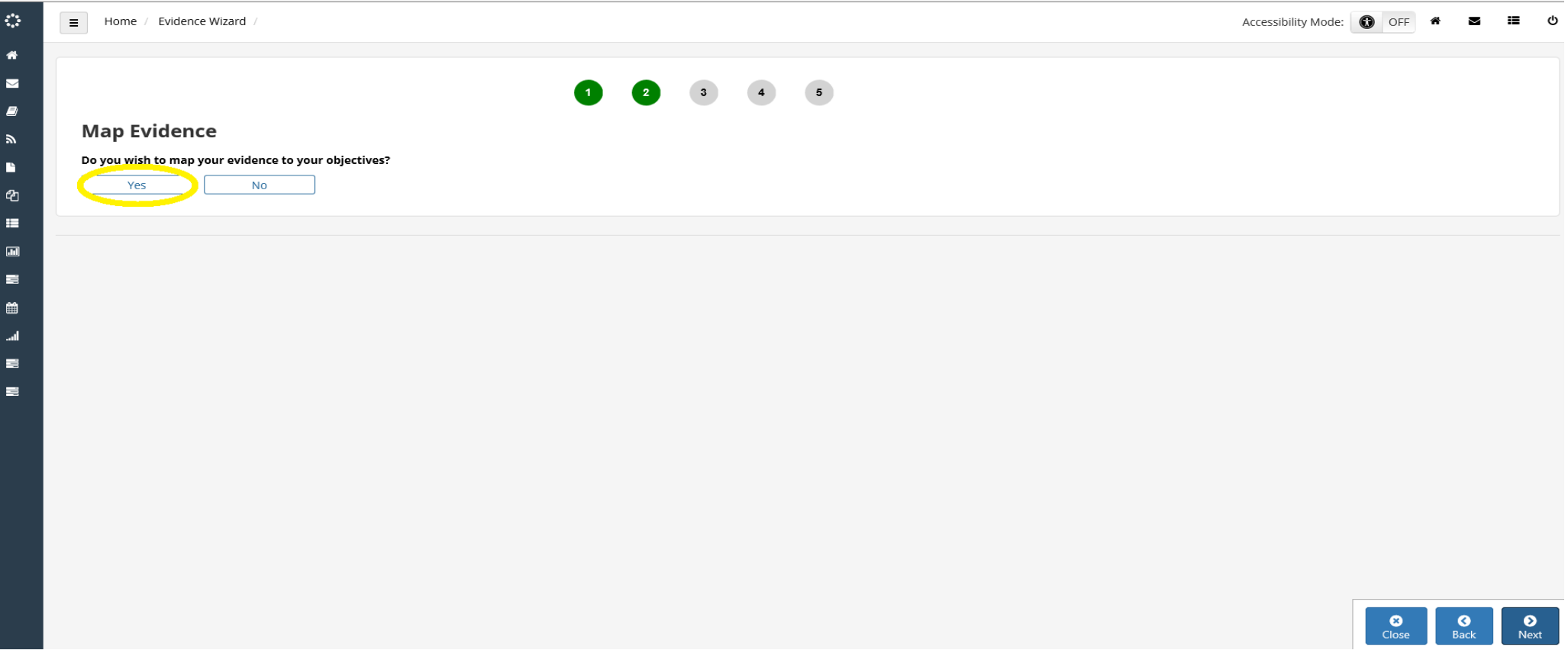

**You should now map your evidence against the Knowledge, Skills and Behaviour (KSBs)**

### **UPLOADING EVIDENCE AND MAPPING AGAINST KSBs**

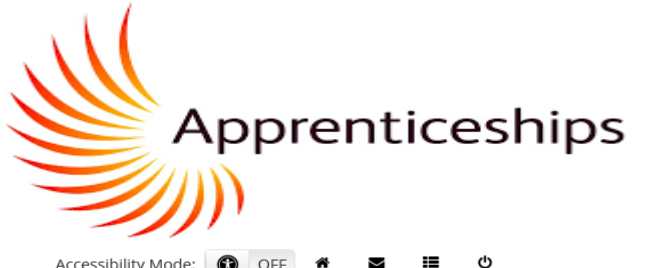

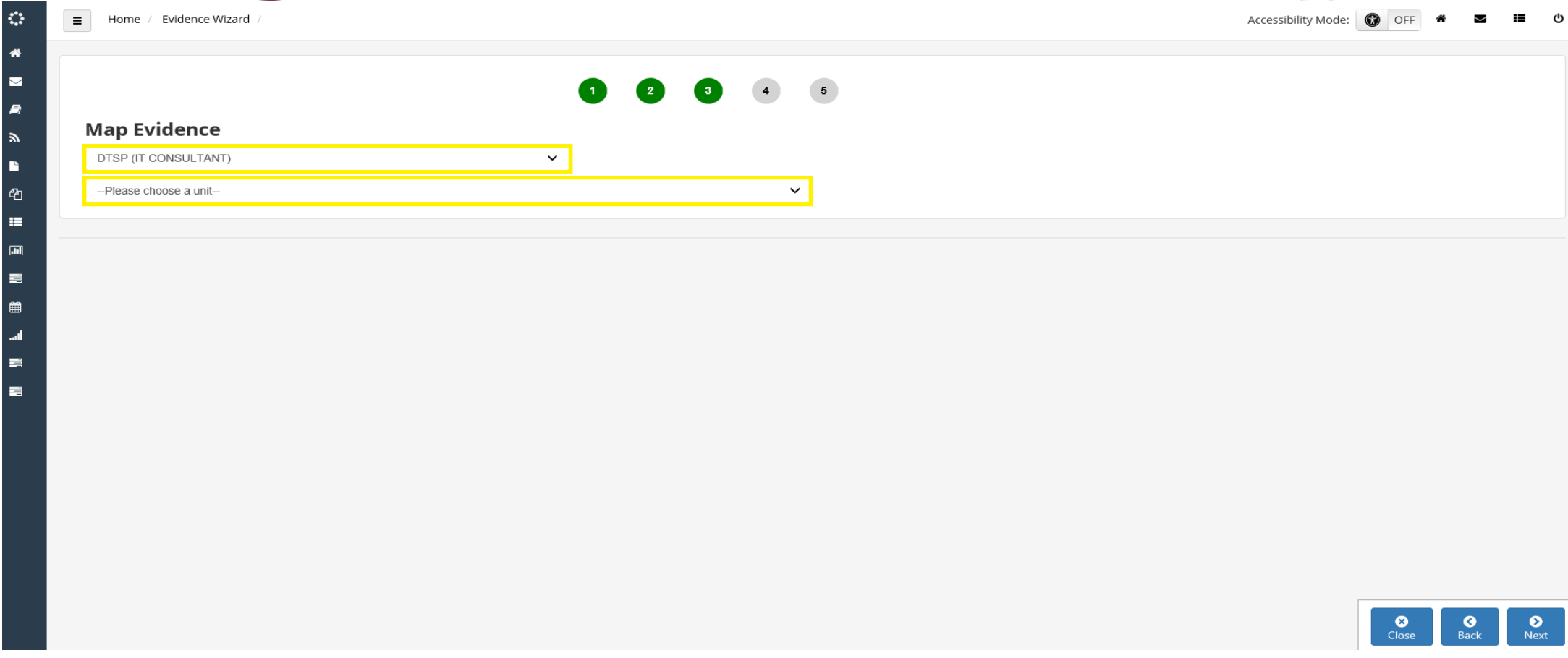

Choose your apprenticeship standard from the top drop-down box. The bottom drop down will open up the Knowledge, Skills and **Behaviour criteria so you can select with KSBs you'd like to mapagainst your upload.**

### **UPLOADING EVIDENCE AND MAPPING AGAINST KSBs**

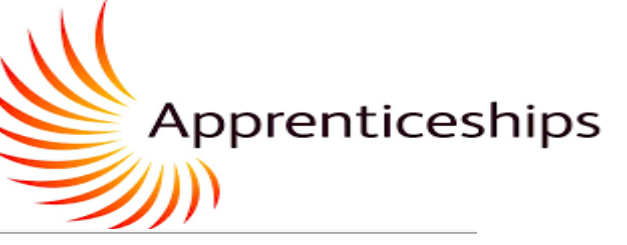

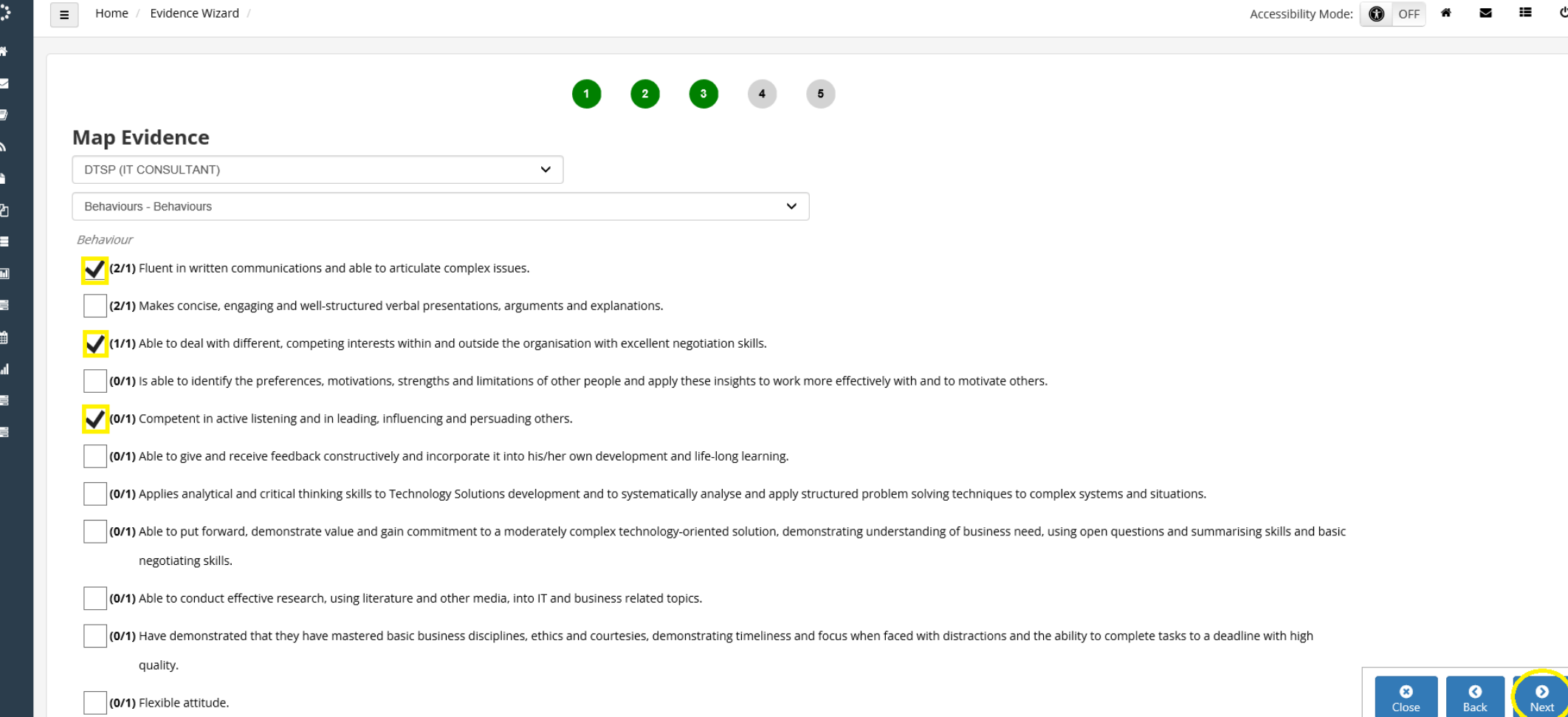

**You can now check the criteria boxes in which you feel your upload demonstrates/evidences.** 

### **UPLOADING EVIDENCE AND MAPPING AGAINST KSBs**

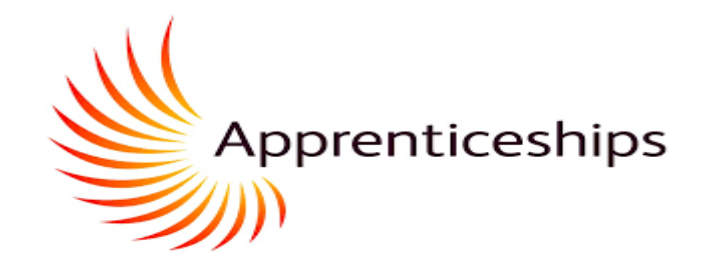

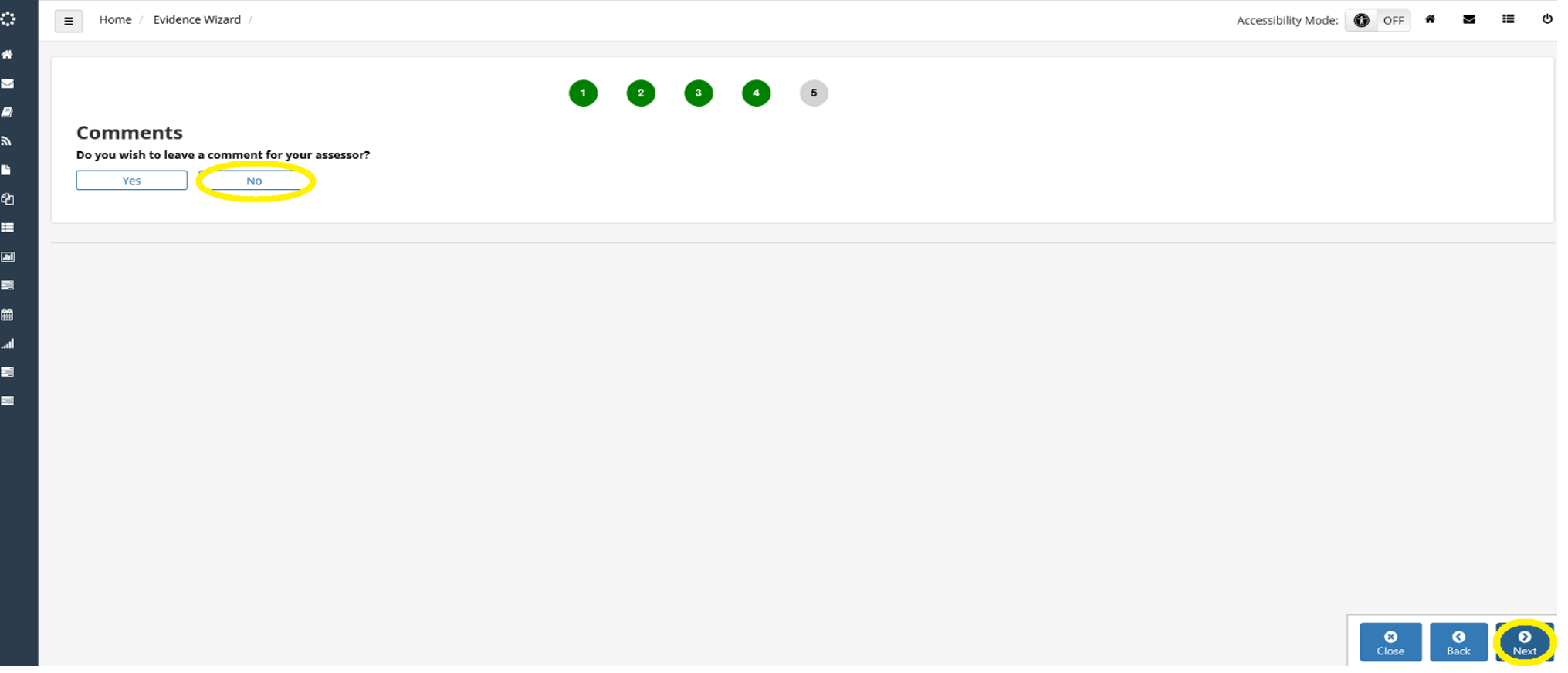

**There is no requirement to leave a comment.** 

### **UPLOADING EVIDENCE AND MAPPING AGAINST KSBs**

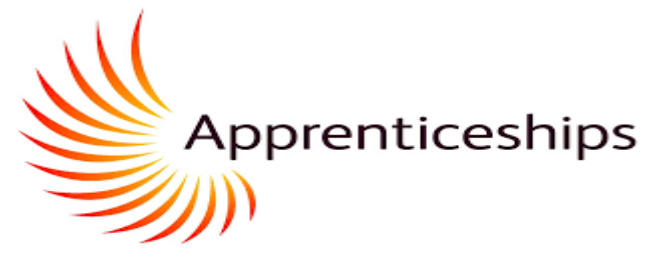

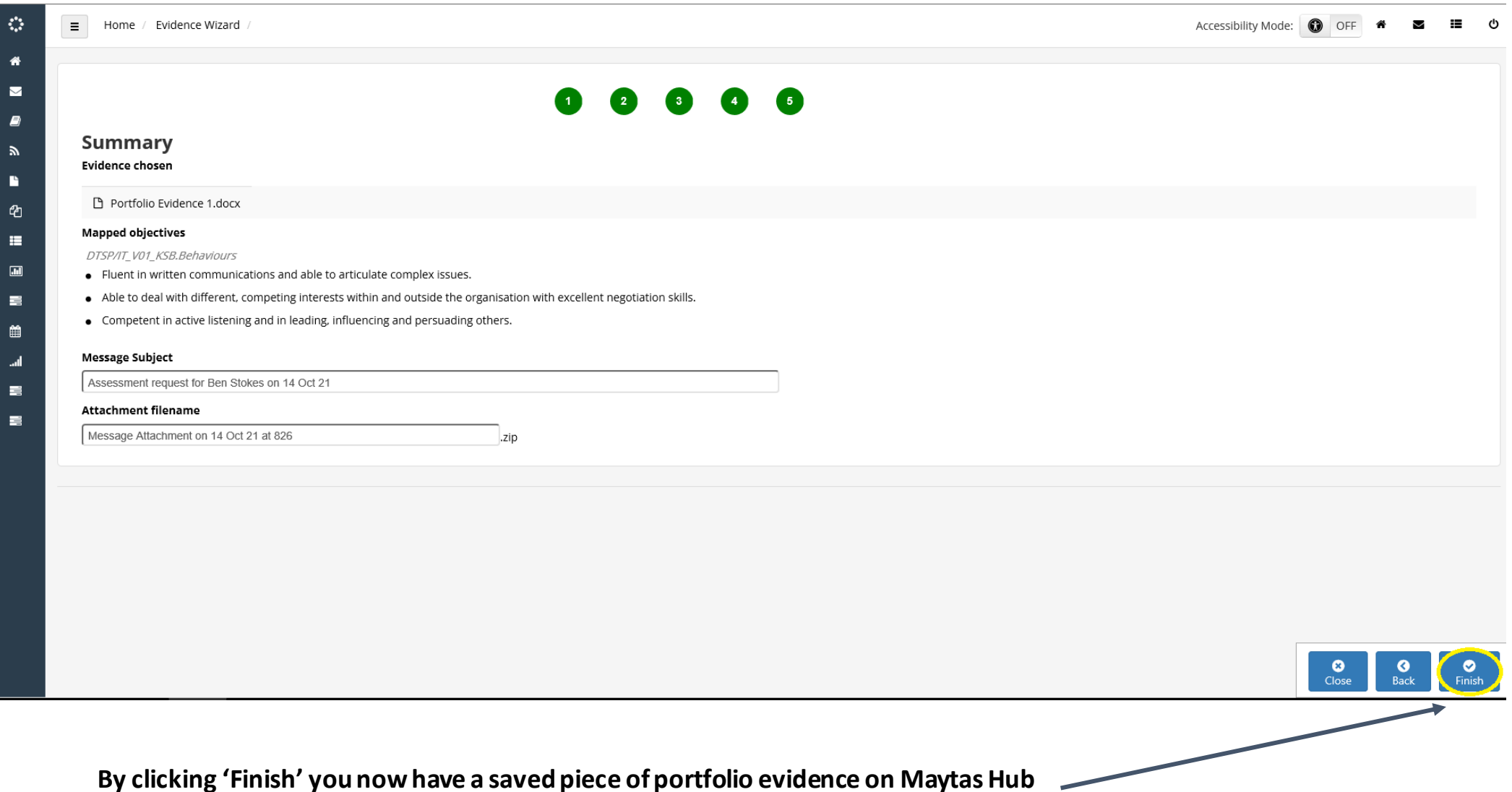

### **YOUR GAP ANALYSIS (MAPPINGS)**

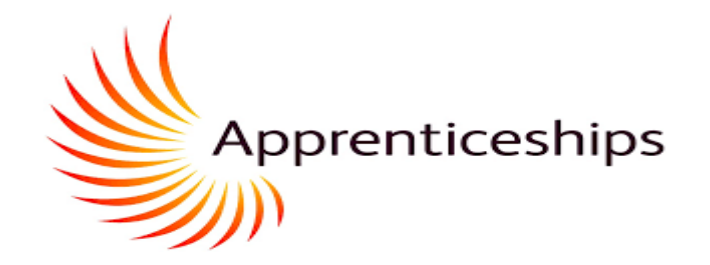

<span id="page-26-0"></span>**Once logged on, the section circled in red is this area that will allow you to view a gap analysis of KSBs you have covered (and not covered) as part of your evidence uploads.**

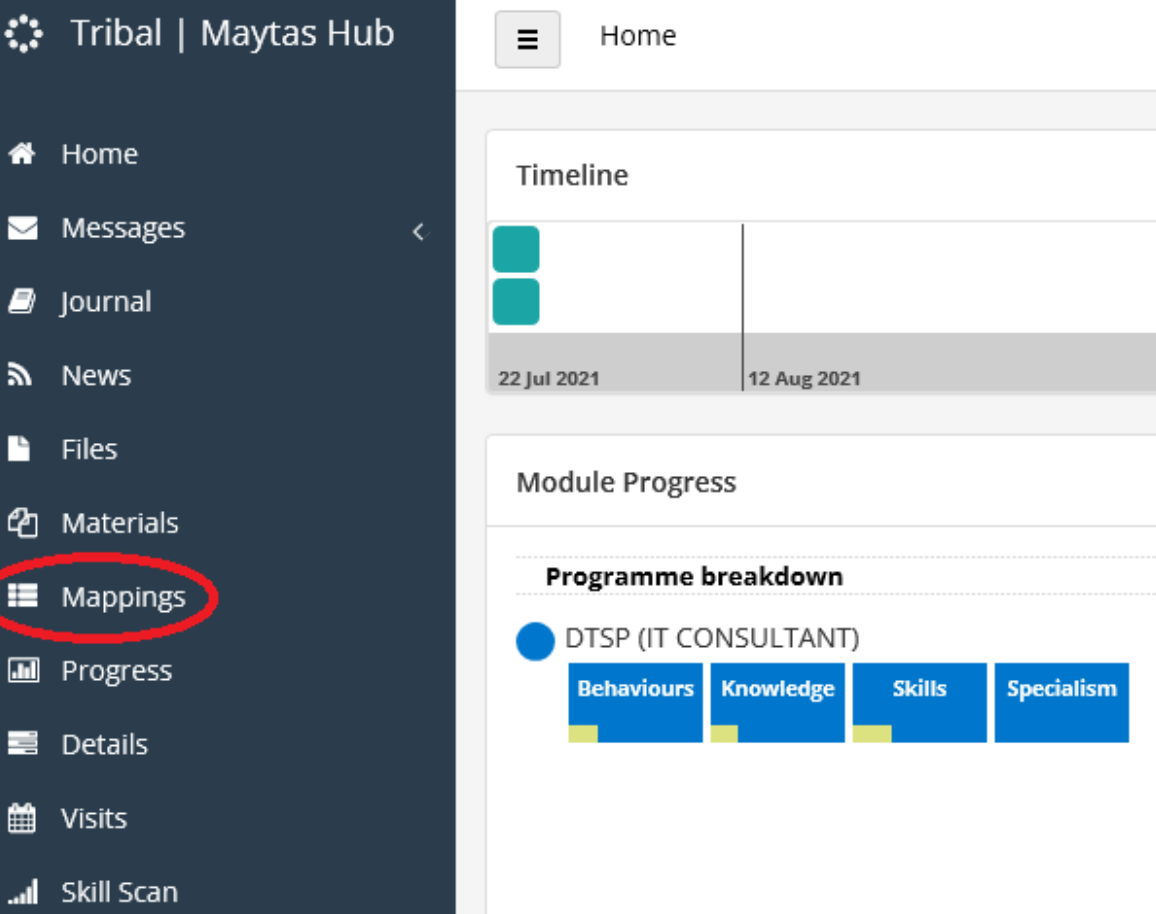

*Your gap analysis is to tell you what exists by way of evidence,* 

*but is not a confirmation of the quality and readiness for End Point Assessment*

#### **YOUR GAP ANALYSIS (MAPPINGS)**

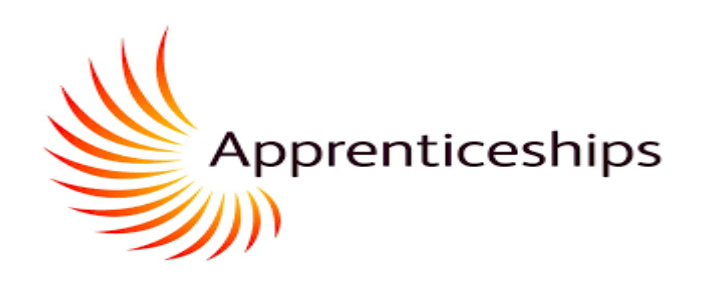

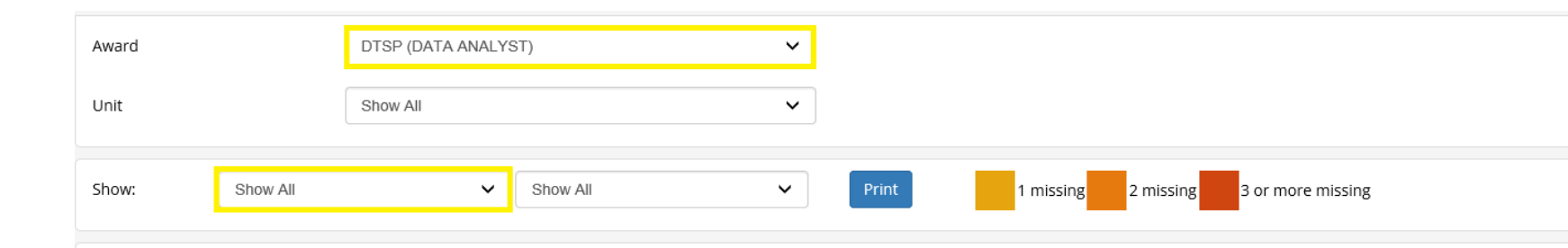

#### DTSP/DA\_V01\_KSB.Behaviours - Behaviours

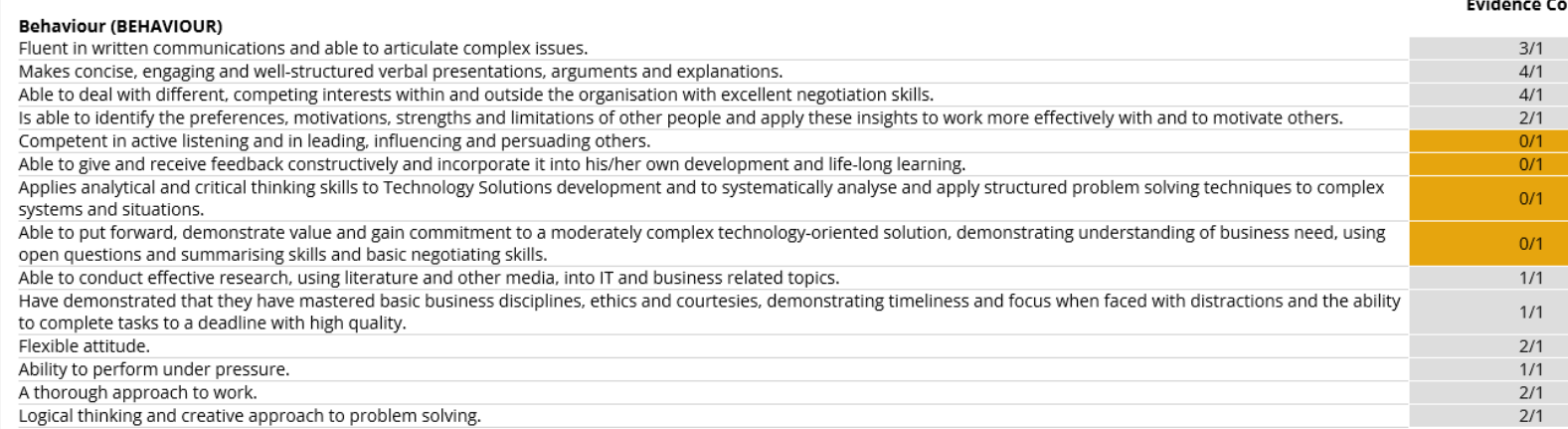

**This page demonstrates your gap analysis. Select your apprenticeship standard (award) and by selecting 'Show ALL' you will see the full list of KSBs that make up your apprenticeship standard. In the evidence count column the number to the right relates to the minimum amount(s) of evidence that must be uploaded against that particular criteria. The number on the left relates to the amount of actual evidence that has been uploaded againstthat particular criteria.**

**Your work-based learning coach will discuss the specifics of evidence gathering for the apprenticeship standard you are enrolled on.** 

*When you upload evidence, it will only show in your gap analysis once the WBL Coach has confirmed the upload in MAYTAS Hub.* 

*This process does not confirm that the evidence is suitable for End Point Assessment.*

*Those judgements are supported in your Apprenticeship Progress Reviews by your WBL Coach and your employer mentor as you aim to be EPA-Ready by the time of Gateway* 

### **Expected v Actual Progress**

<span id="page-28-0"></span>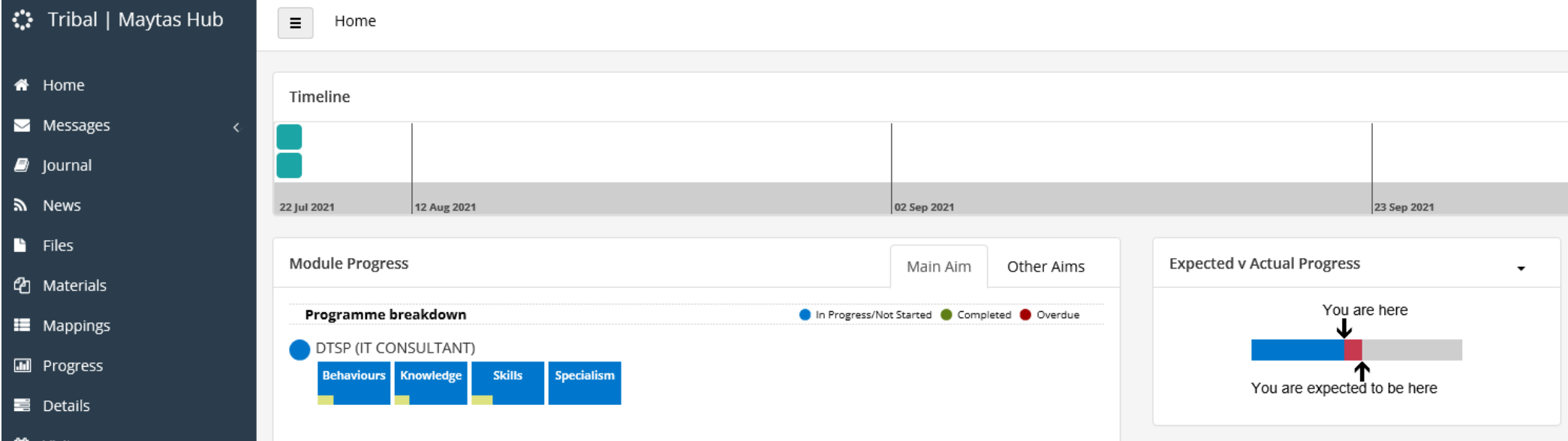

**The bar chart called Expected – v- actual progress is to indicate the proportion of KSBs that have some submitted evidence showing progress over time.** 

*The Progress Bar does not confirm that the evidence is suitable for End Point Assessment. Those judgements are supported in your Apprenticeship Progress Reviews by your WBL Coach and your employer mentor as you aim to be EPA-Ready by the time of Gateway*